# **Newsletter Popup for Magento 2 Extension User Guide**

### **1. Introduction**

The Newsletter PopUp for Magento 2 extension allows admin to display offers or stickers and entice customers to make a purchase.

### **2. General Configuration**

After buying the Newsletter PopUp for Magento 2 extension, you can configure it by navigating here through the Magento backend.

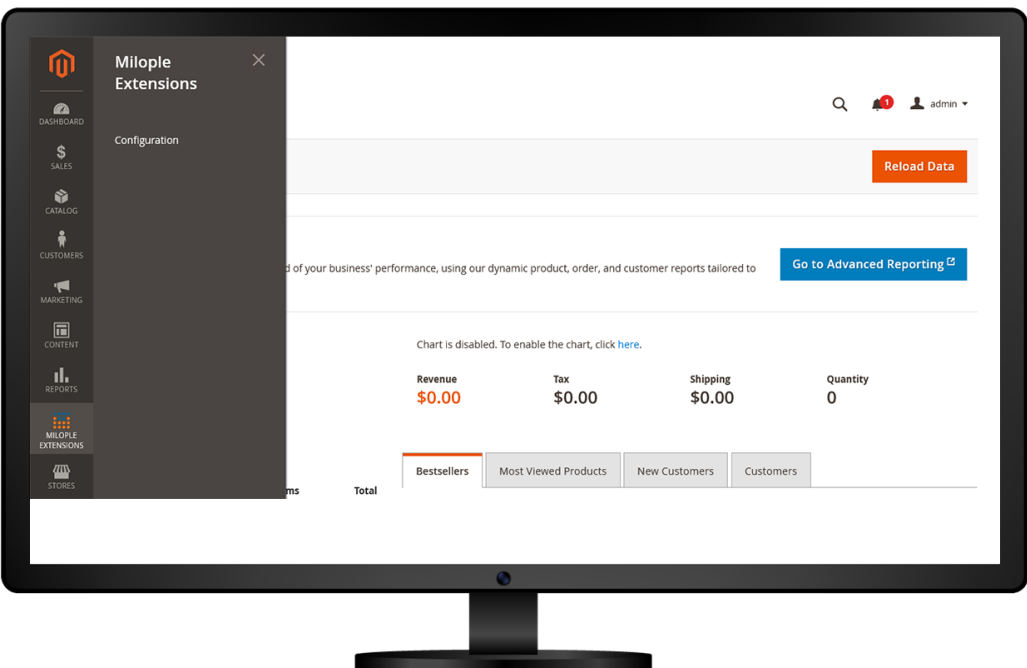

#### **3. Configuration**

The admin can choose to enable the Magento 2 Newsletter PopUp extension.

The admin needs to enter the required serial key to enable the module from here.

Facilitates admin to select the template of your choice from the drop-down menu.

Allows the admin to enter the time for popup delay.

The admin can select the color for the popup text and popup background.

Enter the color code for the button text.

Option to enter the text for the button label.

The admin can select the image of their choice that they want to set as a side image.

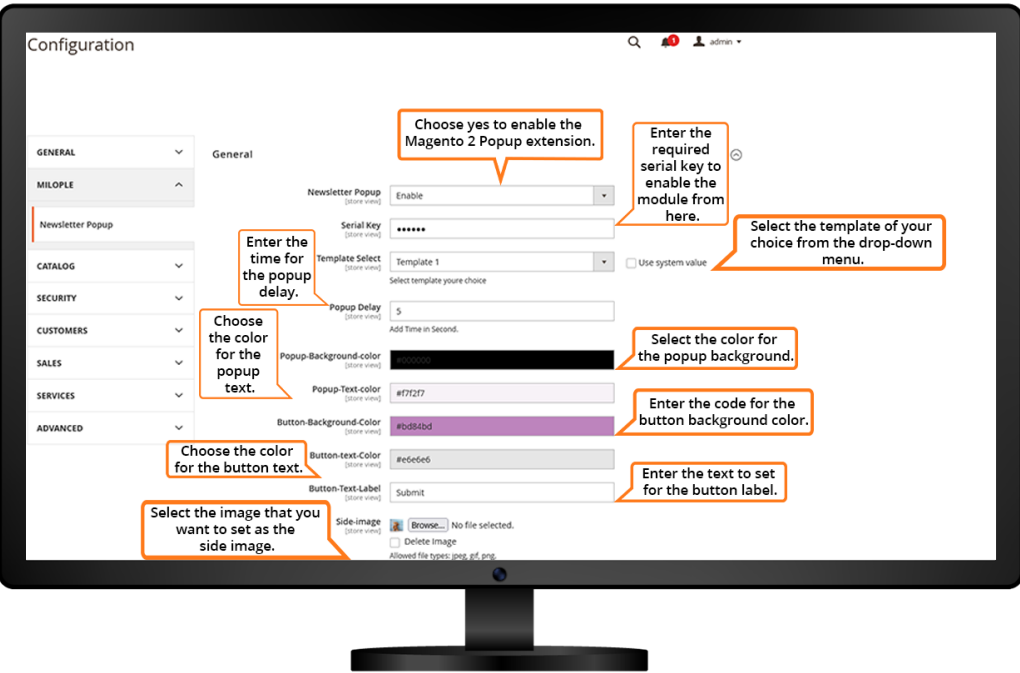

The admin can select the template from the drop-down menu of their choice.

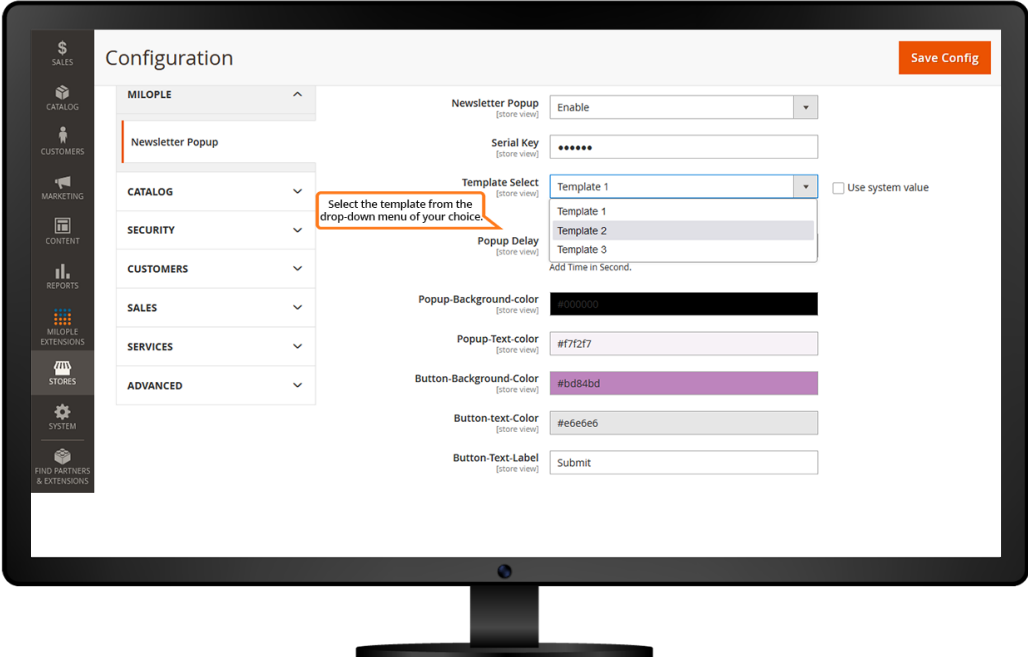

Facilitates admin to enter the popup text that they want to display.

The store admin can choose the pages for which you want to display the popup.

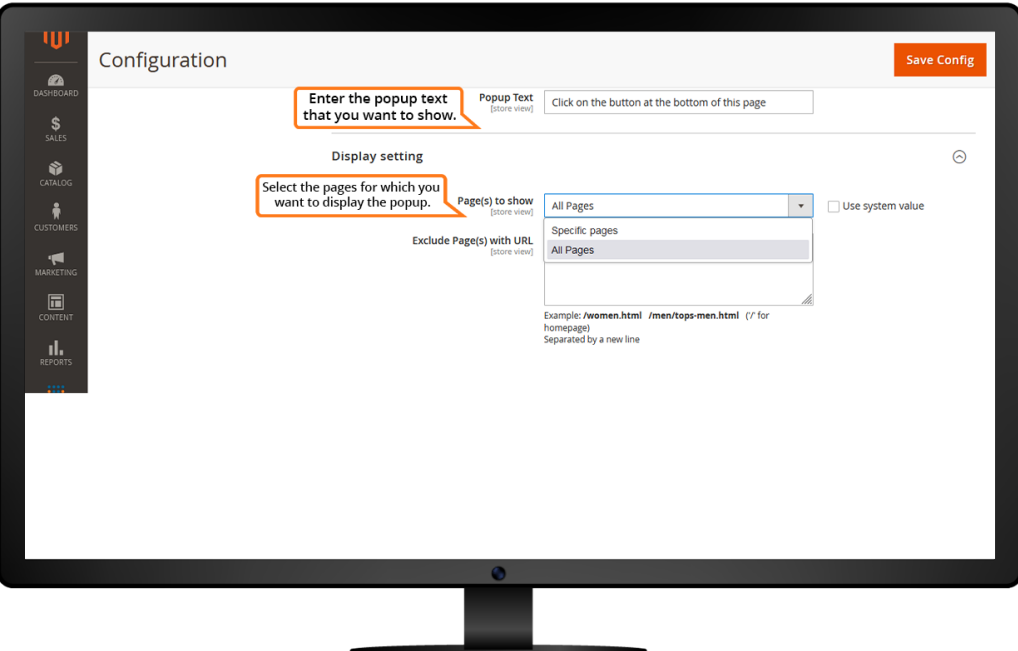

## **4. Display Settings**

The admin needs to enter the URL of the pages on which they want to display the popup.

Allows admin to enter the URL of the pages on which you do not want to display the popup.

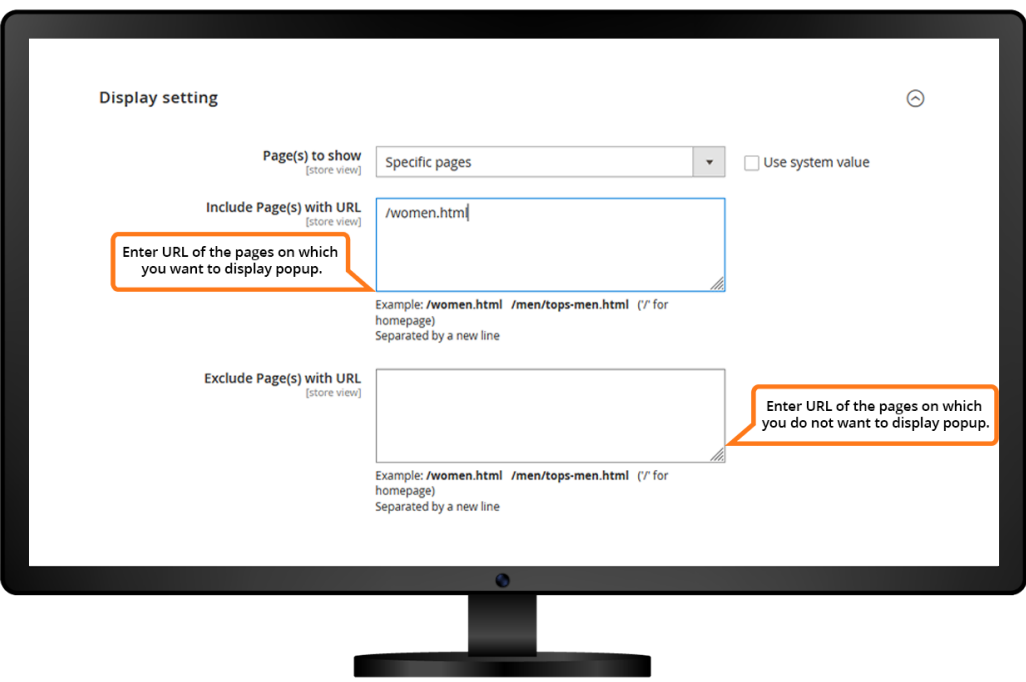

# **5. PopUps on the Frontend**

Magento 2 Newsletter Popup extension enabled on the frontend.

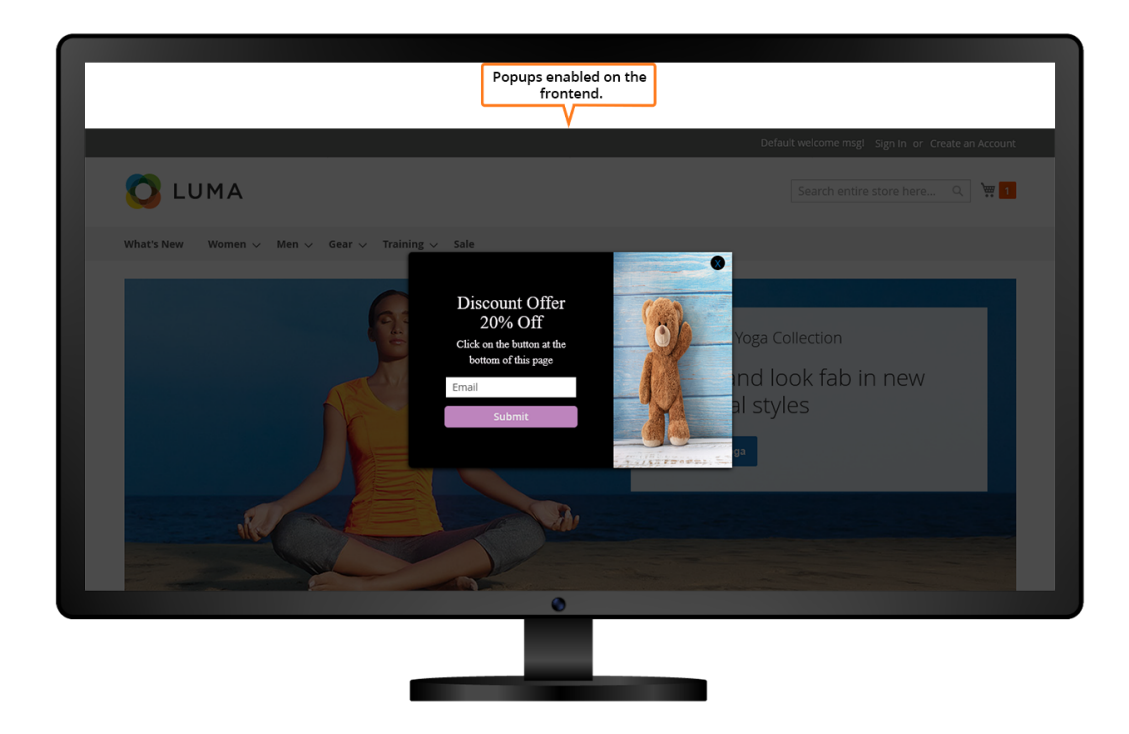

Thank you message is displayed in the frontend showing a confirmation email that will be sent within a few minutes.

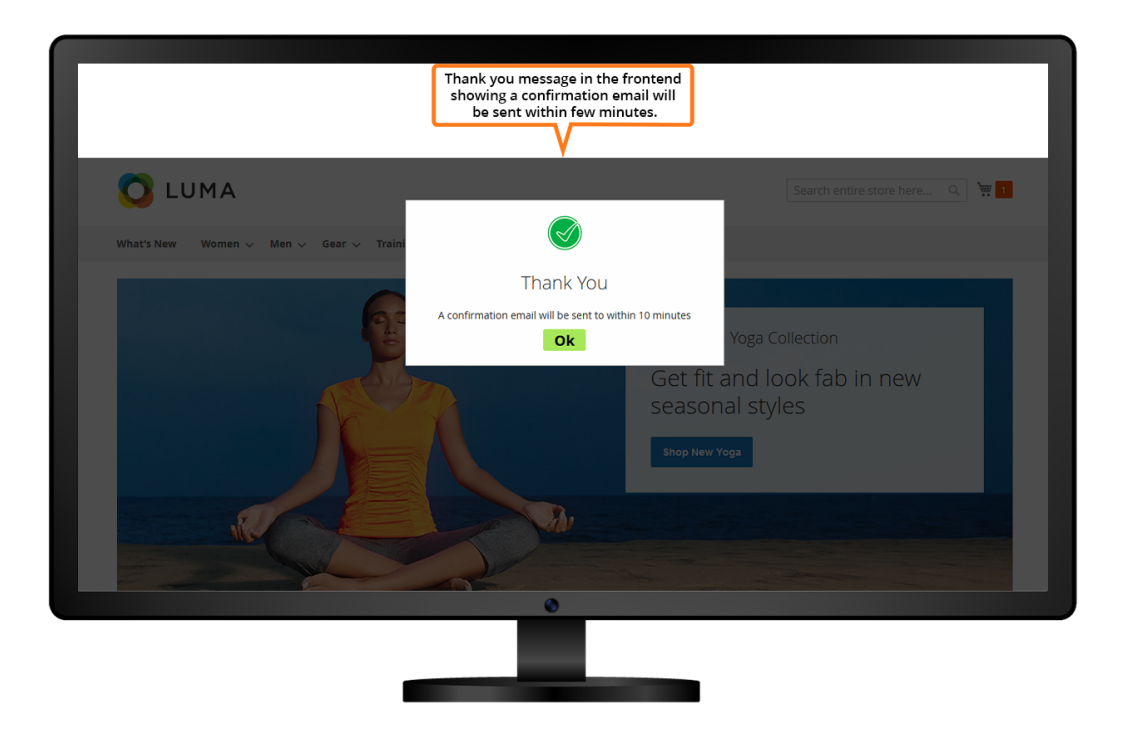